文書番号 LogSCADE アクセスログ検索ソフト-#004

平成25年 6月11日 日本電気株式会社

『アップデート情報のリリースについて』

このほど、LogSCADE アクセスログ検索ソフトアップデート情報を公開致します。 本アップデート情報においては、パッケージリリース後に発生しました障害情報につきまして反映しており ます。以下に、本アップデート情報の概略につきまして記載致します。

記

#### 1.対象物件

LogSCADE アクセスログ検索ソフト Ver 2.00.00 P#004

2.リリース物件

インストール用実行モジュール等:1ファイル

3.作業時間

本アップデート情報の適用作業には、5分程度を要します。

- 4.注意・制限事項
	- (1) 前提条件について 以下の内容が本アップデート情報を適用する前提条件となります。
		- ① LogSCADE アクセスログ検索ソフト Ver2.00.00 がインストールされていること。

## ※ 本版に Ver2.00.00 P#001 及び Ver2.00.00 P#002 及び Ver2.00.00 P#003 で対応された内容 を同梱しています。インストール未/済、何れの場合でも問題ありません。

- (2)更新対象ディレクトリ及びファイル/適用方法について 内容毎に以下をご参照ください。 ◇ 更新対象ディレクトリについて:別紙1 ◇ 更新対象ファイル一覧について: 別紙2 ◇ 適用方法について : 別紙3
- (3)LogSCADE アクセスログ検索ソフトを適用前の状態に戻す方法について 本アップデート適用後に、アクセスログ検索ソフトを適用前の状態に戻したい場合、 予め、アップデート適用前に別紙2のファイルを任意のフォルダにセーブし、アップデート適用後に そのファイルを元のフォルダにコピーすることで戻ります。なお、本作業によるマシンの再起動は必 要ありません。
- 5.本アップデートの主な修正内容
	- (1)取込機能・変換処理

アクセスログ種別の定義順序に依存しないように対応した。

#### 【参考:過去対応事象】

<P#001 版>

- (1)取込機能・変換処理
	- ① 一部の全角文字列変換処理に不要な全角空白文字が付与される不具合に対応した。

<P#002 版>

- (1)取込機能・変換処理
	- ① 変換済み年月日のデータファイルがある状態で、その日付に被る変換元データを対象に変換処理し た場合、その差分が1万件以上存在した場合、異常終了した不具合に対応した。
	- ② データ実行防止機能(BIOS 設定)が有効となっている環境にて、検索機能・詳細画面にデータが表 示されない不具合に対応した。

<P#003 版>

(1)検索機能

検索条件入力後検索処理を実行、該当件数表示ダイアログの表示実行応答において「はい(Y)」を押下 してから、検索結果一覧画面を表示するまでの処理速度を改善した。

# 6.リリース物件フォルダ構成

```
 以下に、今回リリース致します物件の格納フォルダ構成、物件対象、件数について記載します。
```
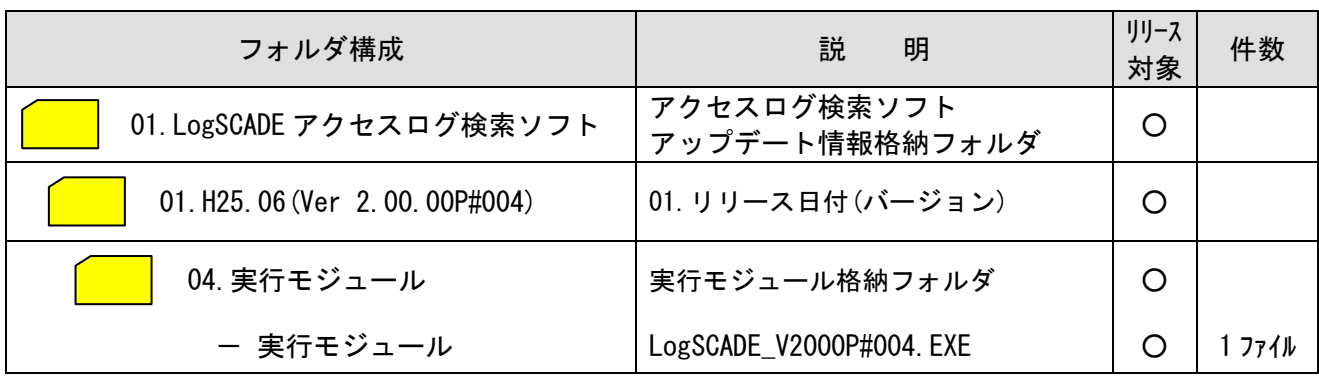

- 以上 -

# 別紙1 更新対象ディレクトリ

# 1.取込機能・変換処理

NWLOG

└─ LogStore  $\sqcup$  bin

### 2.検索機能

NWLOG

└─ LogScan  $\sqcup$  bin

3.共通ライブラリ

C:¥Windows

└─ System32(SysWOW64\*) \*:64bitOSの場合

# 別紙2 更新対象ファイル一覧

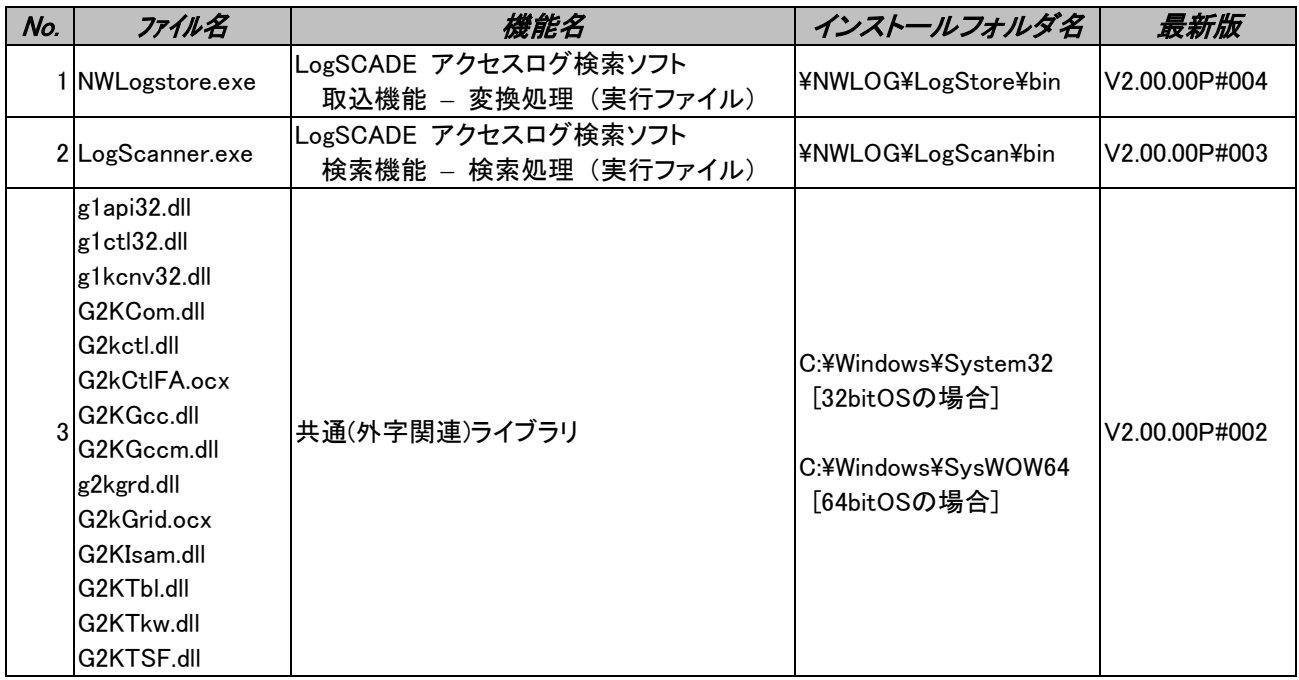

#### 別紙3 満用方法について

#### 適用作業を始める前に必ず本記載内容を確認の上、作業を行って下さい。

(1) 対象マシンを確認して下さい。

今回のアップデートは取込機能(変換処理)及び検索機能(検索処理)を対象としています。

「スタンドアロン形態でインストールされたマシン」及び、検索機能・取込機能を「分離形態」で運用さ れている場合の「取込機能がインストールされたマシン」及び「検索機能がインストールされたマシン」 が対象となります。

(2) 修正対象ファイルをバックアップして下さい。

別紙2のファイルを、任意のフォルダにWindowsのエクスプローラなどを用いてセーブして下さ い。

- (3) リリース物件の LogSCADE\_V2000P#004.EXE を任意のディレクトリに保管し、ダブルクリック等により 実行して下さい。
- (4) 「展開先の指定」画面が表示されます。任意のフォルダを指定し、OK ボタンをクリックします。 アップートプログラムが起動されます。

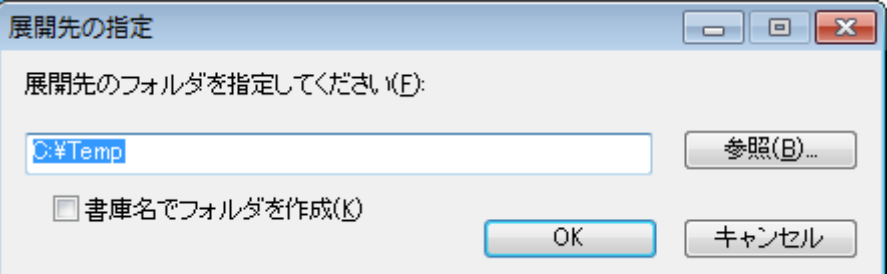

※ 再操作等により、既に同名フォルダ・ファイルがあった場合、以下画面が表示されます。 続行する場合、「全て上書き(A)」をクリックして下さい。

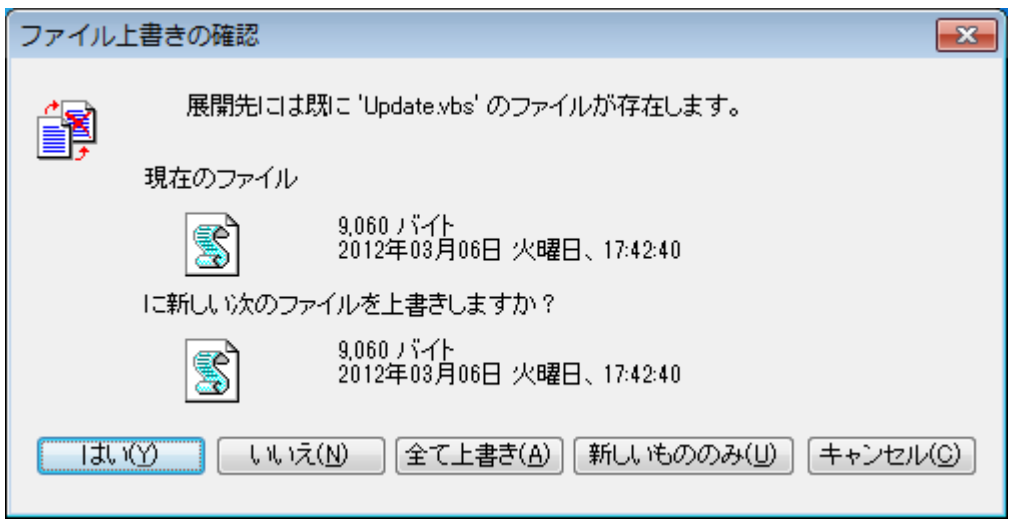

(5) 以降、画面のガイダンスに従って操作して下さい。 ① 実行確認のダイアログが表示されるので「はい」をクリックします。

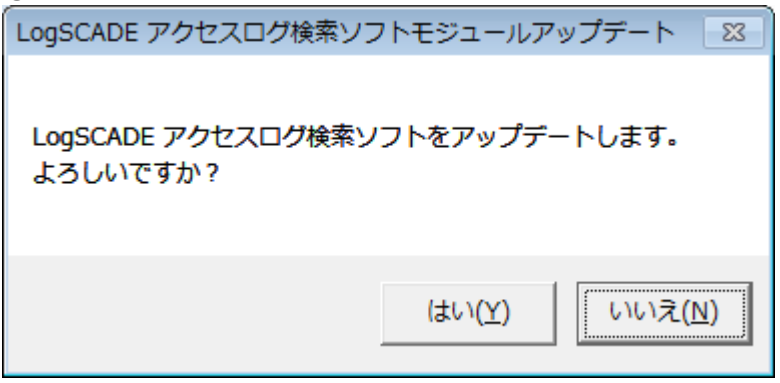

②「検索機能」をインストールしたドライブ名を入力します。 (半角1文字で入力してください)

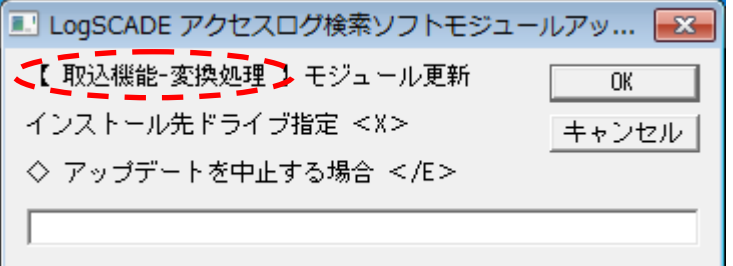

※インストールを中止する場合、"/E"と入力してください。インストールを中止します。

③ アップデート処理を実行した旨のメッセージが表示されます。「OK」をクリックしてください。

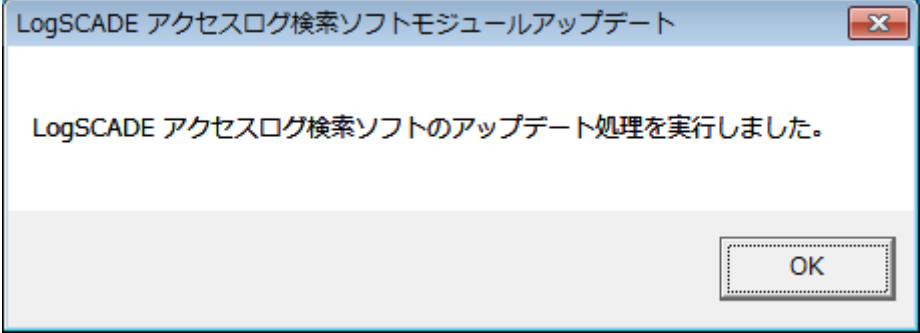

※ 上記23を3回繰り返します。 1回目:【取込機能-変換処理】 2回目:【検索機能-検索処理】 3回目:【 DLL 】

同様にインストール先ドライブの指定・OK ボタンのクリックを繰り返して下さい。 3回目の DLL の場合、ドライブは「C」を入力して下さい。

④ アップデート終了のメッセージが表示されます。「OK」をクリックしてください。

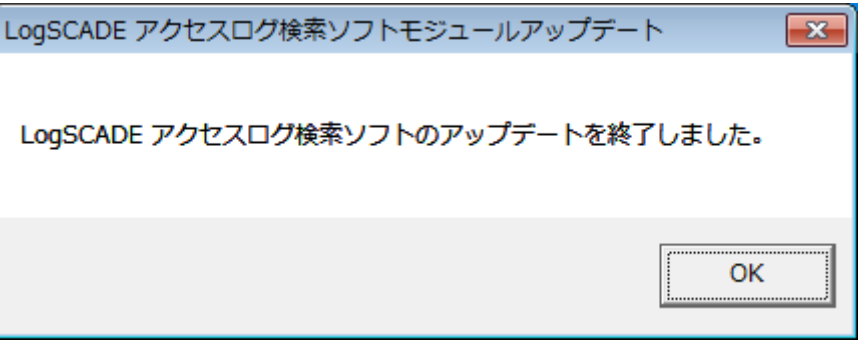

⑤ (3)で保管したファイル、(4)で展開されたフォルダは不要です。必要に応じて手動で削除して 下さい。(尚、繰り返し実行・アップデートしても動作に問題ありません。)

以上で処理完了です。